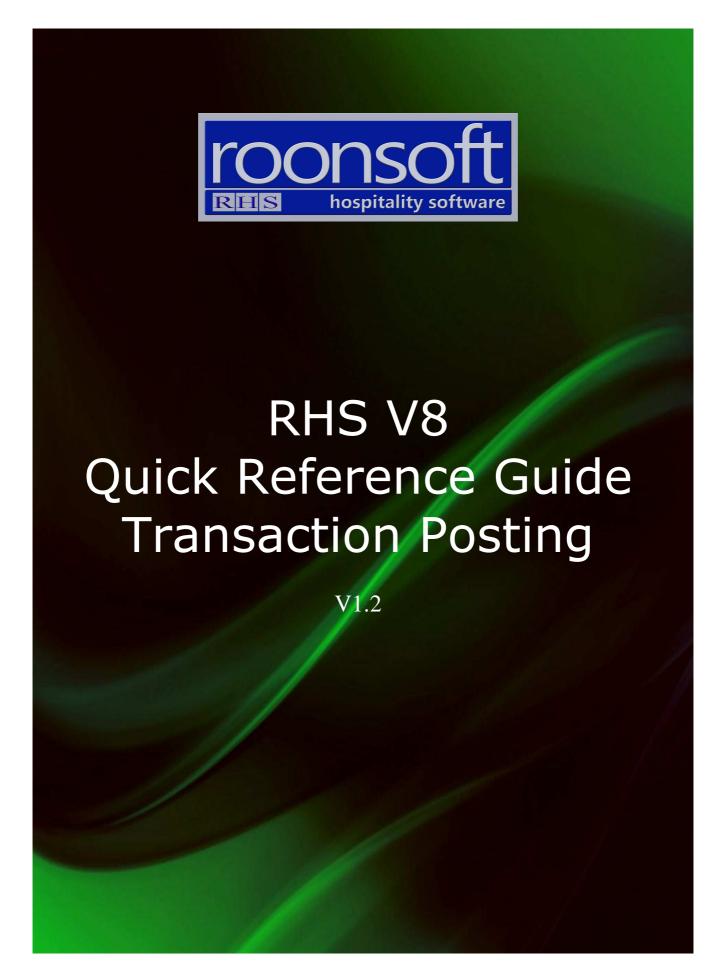

# 1. Post All Queued Transactions

1.1 Click on the "Posting" button.

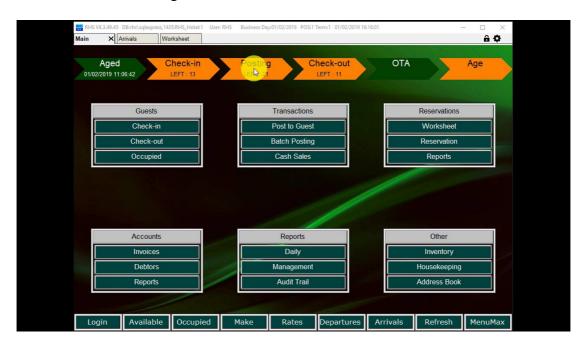

1.2.Click on the "Post" button.

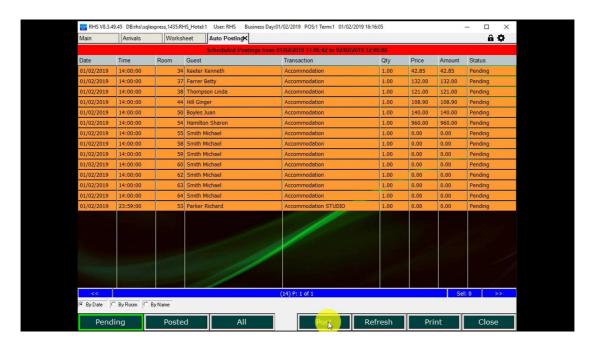

1.3. Confirm posting of all transactions.

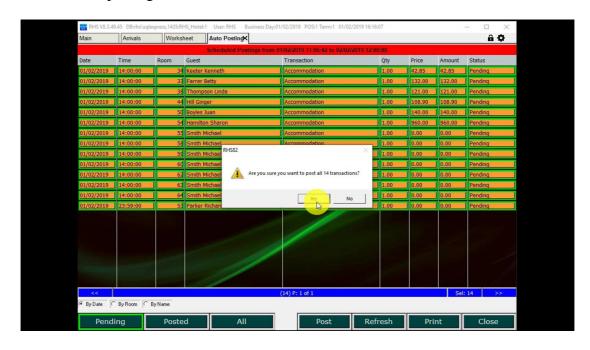

1.4. All transactions are posted and the queue is cleared.

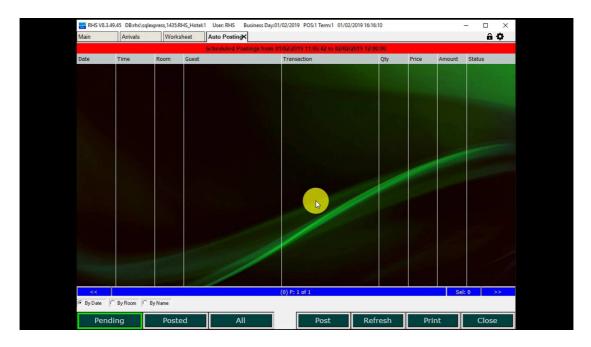

## 2. Post Transactions at Check-in

2.1. Click on the "Check-In" button.

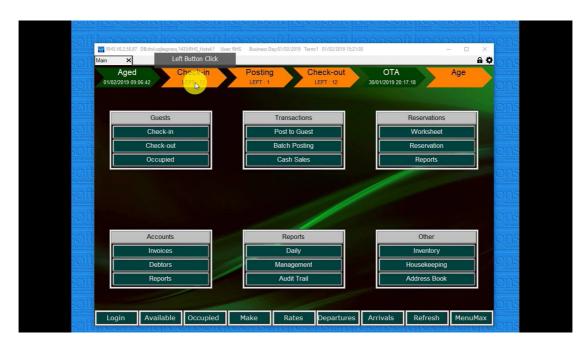

2.2. Double-click on the guest to open the proforma invoice.

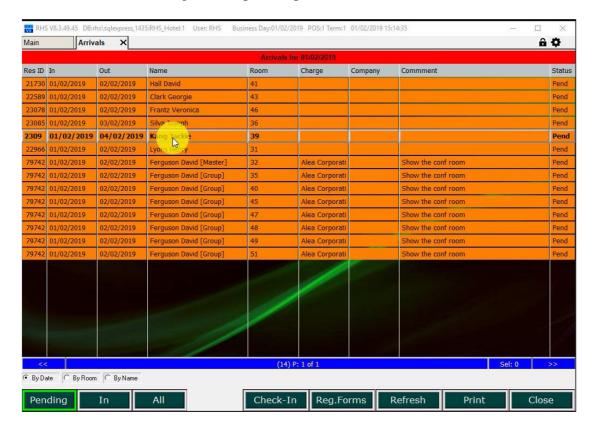

## 2.3. Click on the "Check-in" button.

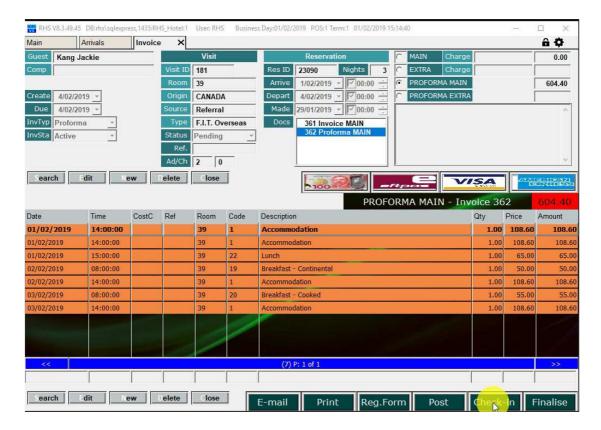

### 2.4. Confirm that you want to post all transactions.

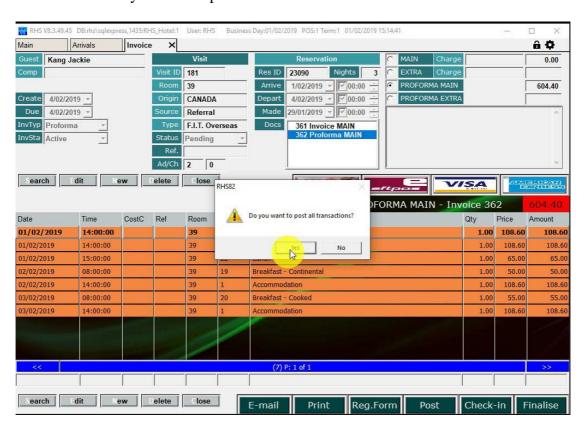

### 2.5. Check-in is confirmed.

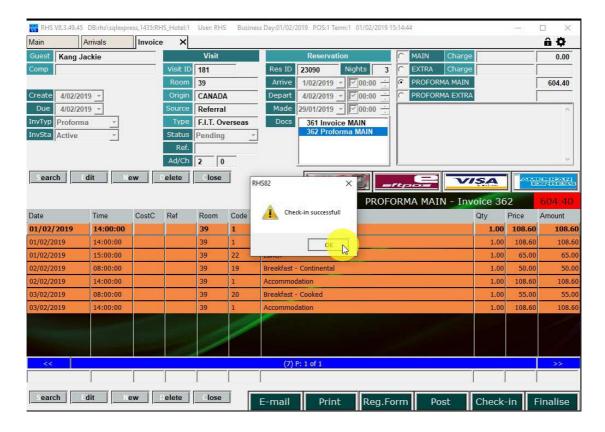

2.6. The invoice is shown with all transactions being posted.

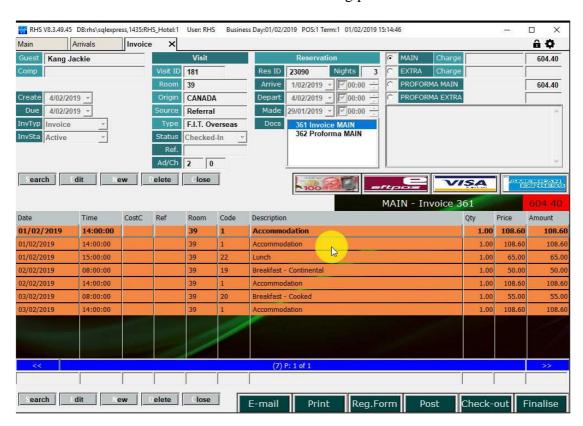

2.7. Select the payment method and click "OK". You can also change the amount if partial or split payment. Credit card fees are calculated automatically.

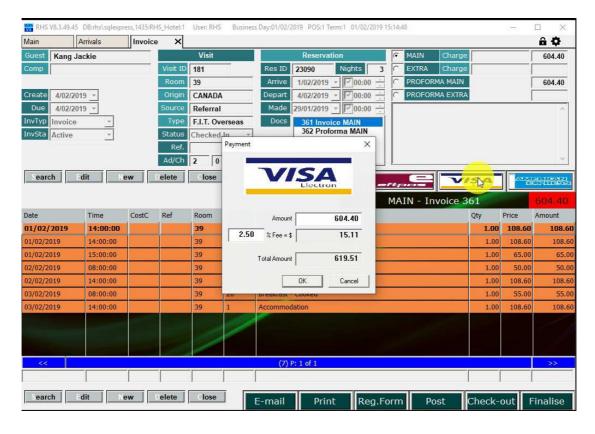

2.8. The payment and surcharges (if any) are posted automatically.

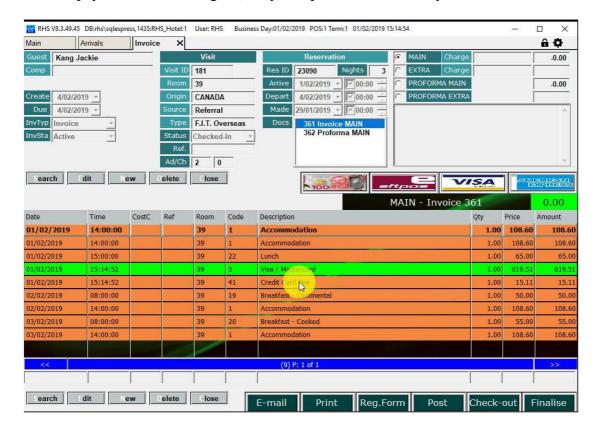